## ACKNOWLEDGING STUDENT'S ACCOMMODATION PLANS

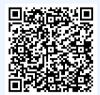

Students request their accommodations at the beginning of a semester. Faculty members are required to acknowledge these accommodations. Scan QR code for 2-minute 'how-to' steps.

### LOG INTO AIM WITH YOUR FACULTY UNI

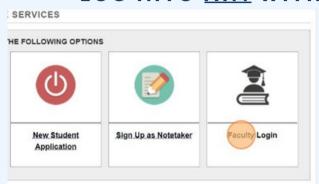

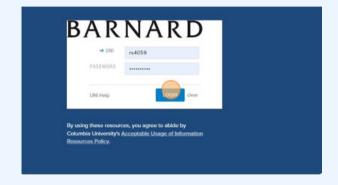

Log into AIM using your UNI.

### CONTINUE TO VIEW STUDENT ACCOMMODATIONS

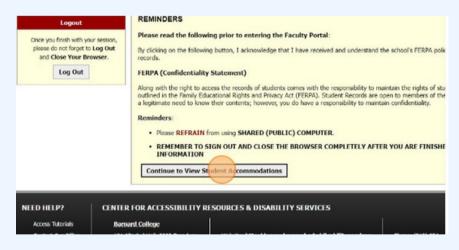

Towards the bottom of the screen you'll see a confidentiality statement to review. At the bottom click 'Continue to View Student Accommodations.'

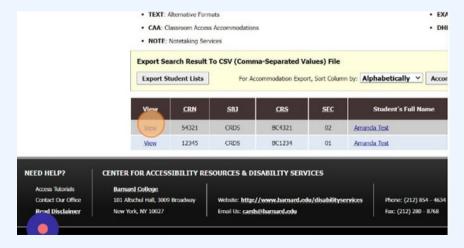

You will be brought to a screen that lists the students in your course with accommodations. Click "View" all the way to the left of each students name to view and acknowledge their specific accommodations.

# ACKNOWLEDGING STUDENT'S ACCOMMODATION PLANS

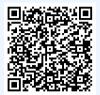

Students request their accommodations at the beginning of a semester. Faculty members are required to acknowledge these accommodations. Scan QR code for 2-minute 'how-to' steps.

### REVIEW AND ACKNOWLEDGE ACCOMMODATIONS

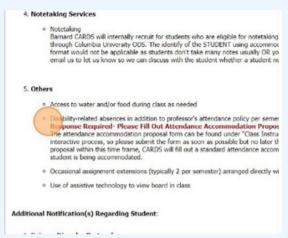

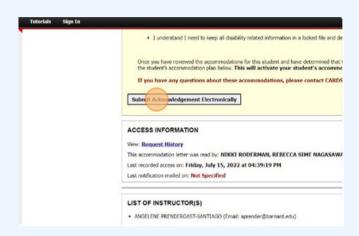

The student's accommodations will be outlined. (Certain accommodations such as disability-realted absences may require further action after acknowledgement is submitted. View our other guidess for more information.) Once reviewed, click 'Submit Acknowledgement Electronically.' This process will need to be repeated for each student in your course who has accommodations.

#### CONFIRMATION OF ACKNOWLEDGEMENT

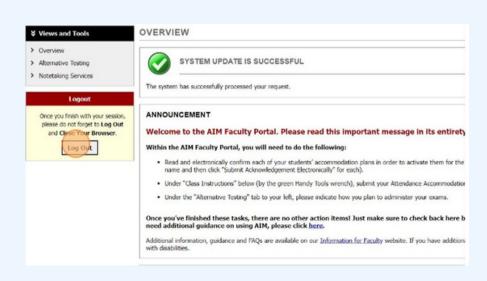

A 'System Update Successful'
message will appear when
accommodations are confirmed to
be acknowledged. Please note that
students with testing
accommodations and/or disabilityrelated absences will require further
steps. Please view those steps
within the AIM module. Students
will be notified when their
accommodations have been
acknowledged.